# **Connecting**

### **LAN:**

- Input an ethernet cable to one of the **LAN ports** on the router and connect it to the back of your PC. Select the network on your PC desktop (it should do this automatically). You can also connect via a **Wi-Fi signal** through the Wi-Fi Key located on the back/under of the router. Just such for the SSID on the back of the router (e.g.) Tenda\_4FCE

#### **Lan Port & Ethernet Cable ->**

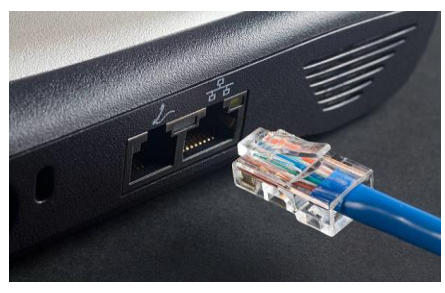

Figure 1 LAN port and ethernet cable

#### **Wireless:**

Make sure you have **mobile data** turned off and you are only connected to the Wi-Fi network. (connected **with no internet** is okay as we don't need a connection to do these steps)

#### **Opening a browser**

- Open Google Chrome and clear the address bar at the top of the page to enter the following IP Address
- Enter **192.168.0.1**

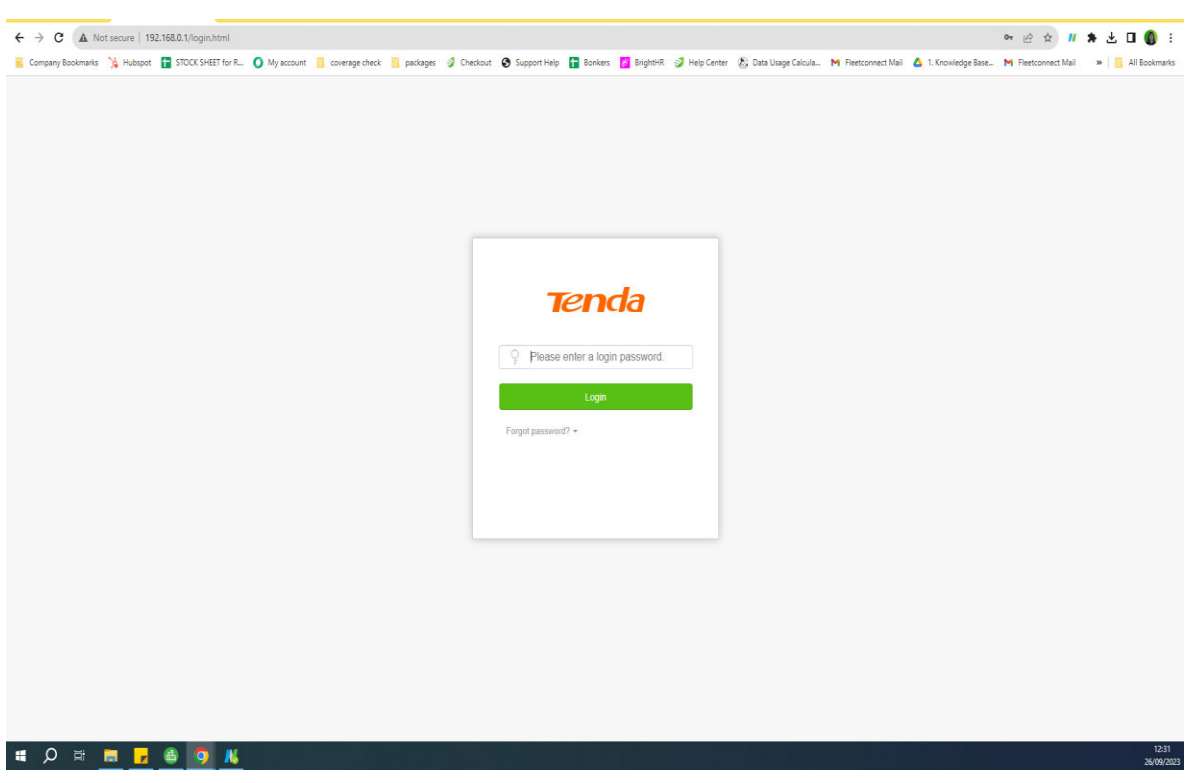

Figure 2 Tenda Login Screen

- Enter **ruralwifi** for the Password and **press the Login button** to continue.

## **Updating the APN of the Device**

- Go to **Internet settings** on the left-hand side.
- About halfway down the page select **Create Profile.**

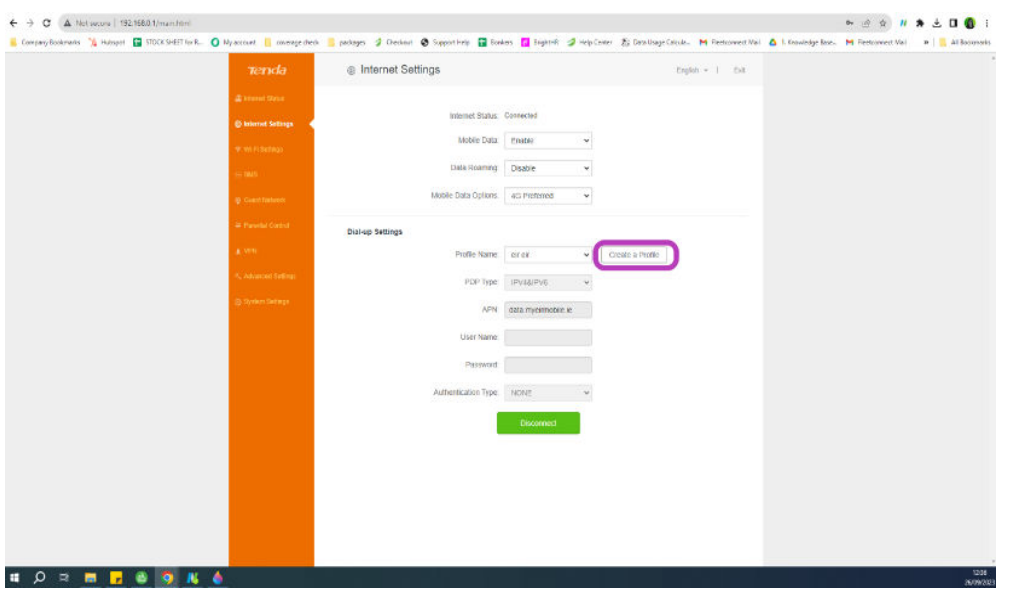

Figure 3 Internet settings for Tenda Router

Here you will make a new profile. Please ask your support rep which **APN** to use for your

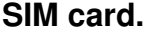

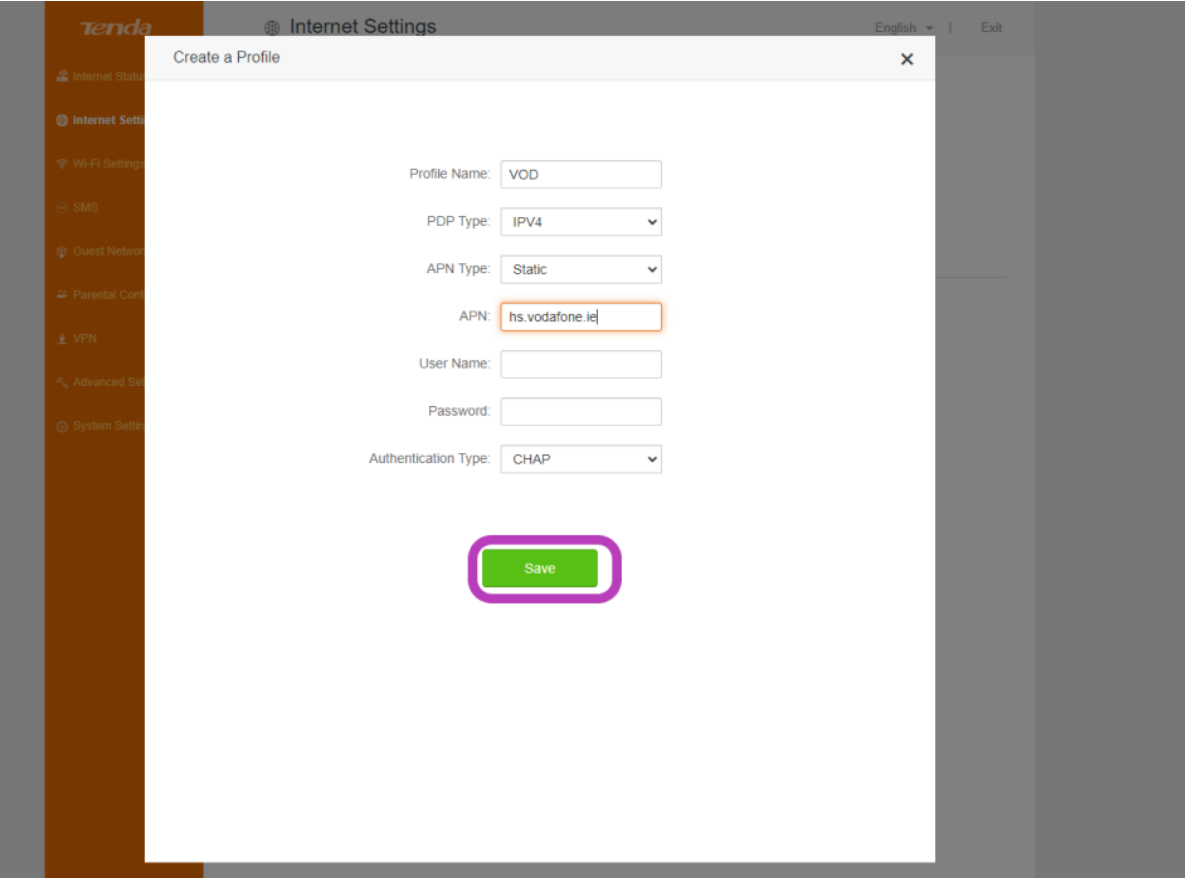

Figure 4 Creating a profile

- Click the **Save** in the bottom of the page.

### **Vodafone APN -> hs.vodafone.ie**

**EIR APNs -> data.myeirmobile.ie** 

**Three APNs -> 3ireland.ie** 

- Once you are back on the same page select **"connect".**

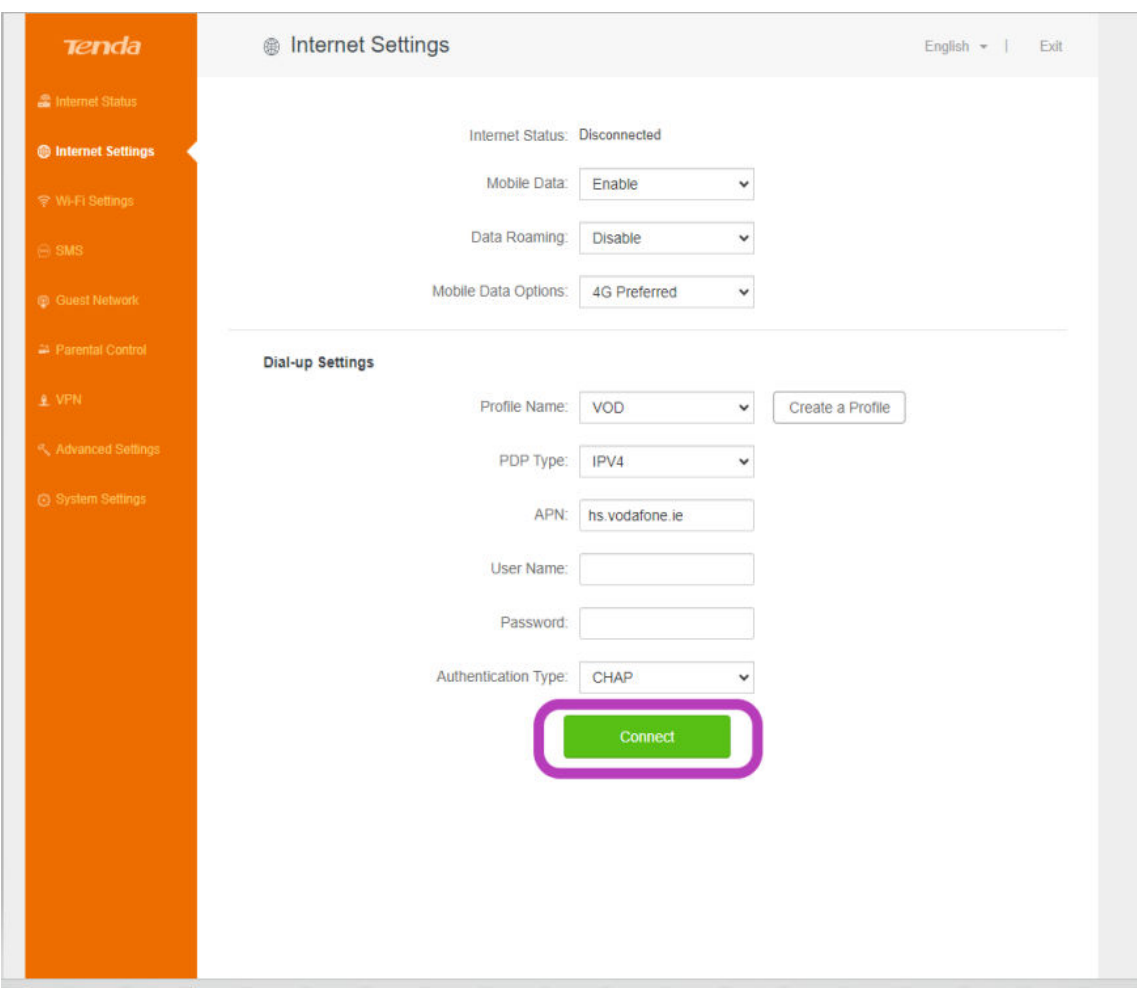

Figure 5 Internet settings for Tenda Router

Your internet connection should now be working.

You can perform a speed test by using the link below:

[Test your internet speed here](https://ruralwifi.ie/speedtest-check-your-internet-speed/)